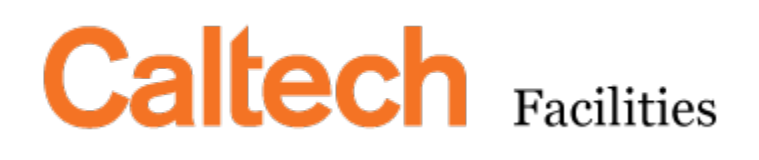

# Customer Portal Guide

OVERVIEW DOCUMENT

AiM Team CALTECH | IMSS

# Contents

<span id="page-1-0"></span>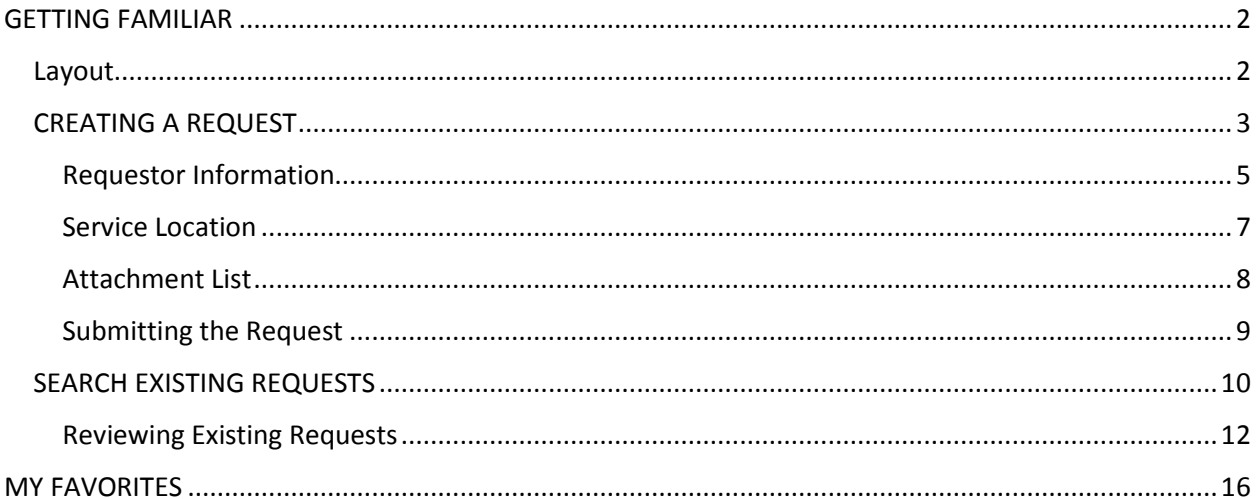

# GETTING FAMILIAR

#### <span id="page-2-0"></span>Layout

Once logged into the AiM Customer Portal, there are three distinct sections

1. Create New Request

**CREATE NEW REQUEST** Transportation Graphics Facilities Mgmt Housing Safety Events Security

2. Search Existing Requests

SEARCH EXISTING REQUESTS - UPDATED TWICE DAILY, AROUND NOON AND MIDNIGHT Search Tips: First set a date range to search, an

Created From Date: 08-NOV-2016

3. My Favorites – Allows users to save certain Service Request areas

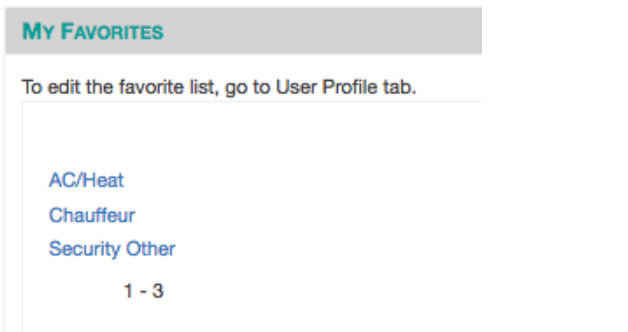

### <span id="page-3-0"></span>CREATING A REQUEST

The Customer Portal has been designed to accommodate almost any type of service that Facilities Services might provide to the campus community.

There are 6 unique Customer Service Centers that are triaging all of the requests that come in from the Customer Portal

- 1. Transportation Service Center
- 2. Graphic Resources Service Center
- 3. Facilities Service Center
- 4. Student Housing Service Center
- 5. EHS Service Center
- 6. Security Service Center

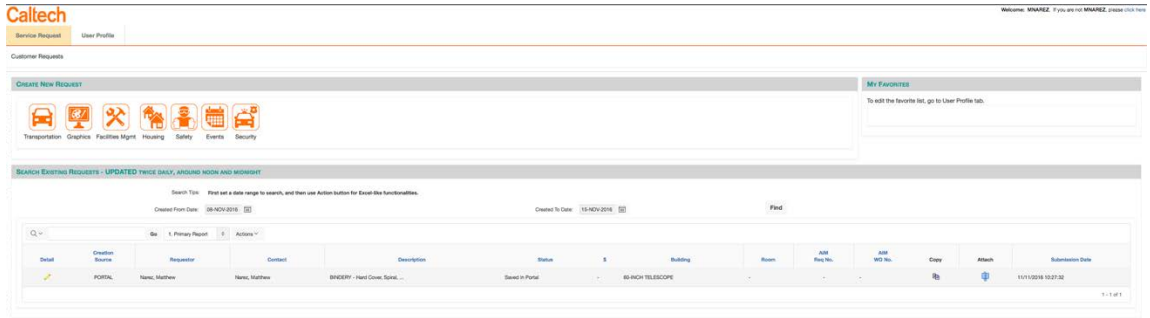

Start by clicking on the 1<sup>st</sup> level icon that corresponds to the service need

1. This is first layer

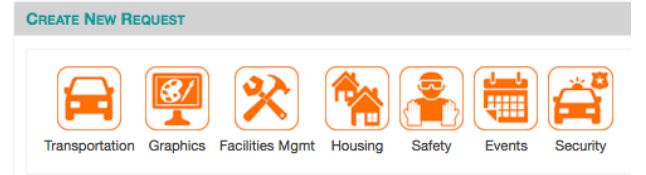

a. You may hover the mouse over an icon to see what is on the  $2^{nd}$  layer

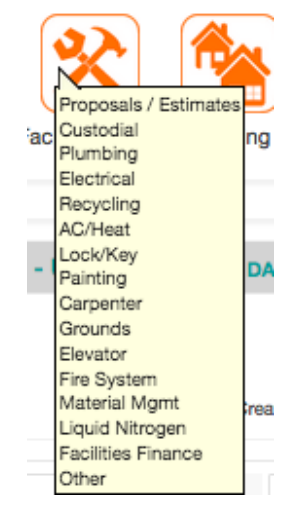

## 2. Once a  $1^{st}$  layer icon is clicked, the next layer is presented

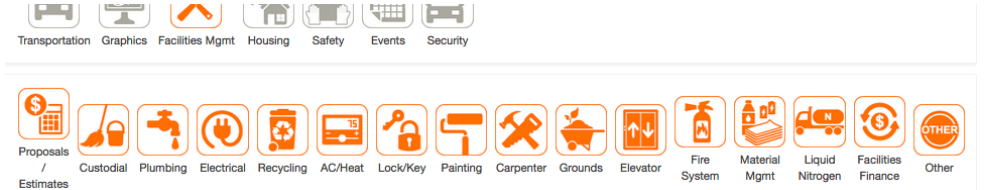

- a. This layer is more specific to the services that the 1<sup>st</sup> layer provides
- b. If the service need is not identified, then most 2<sup>nd</sup> layers have an "Other" option. This allows the Requester to describe the issue/request, then allow the Service Center properly triage the request.
- 3. Once the 2<sup>nd</sup> layer has been clicked, the specific Customer Request form is presented

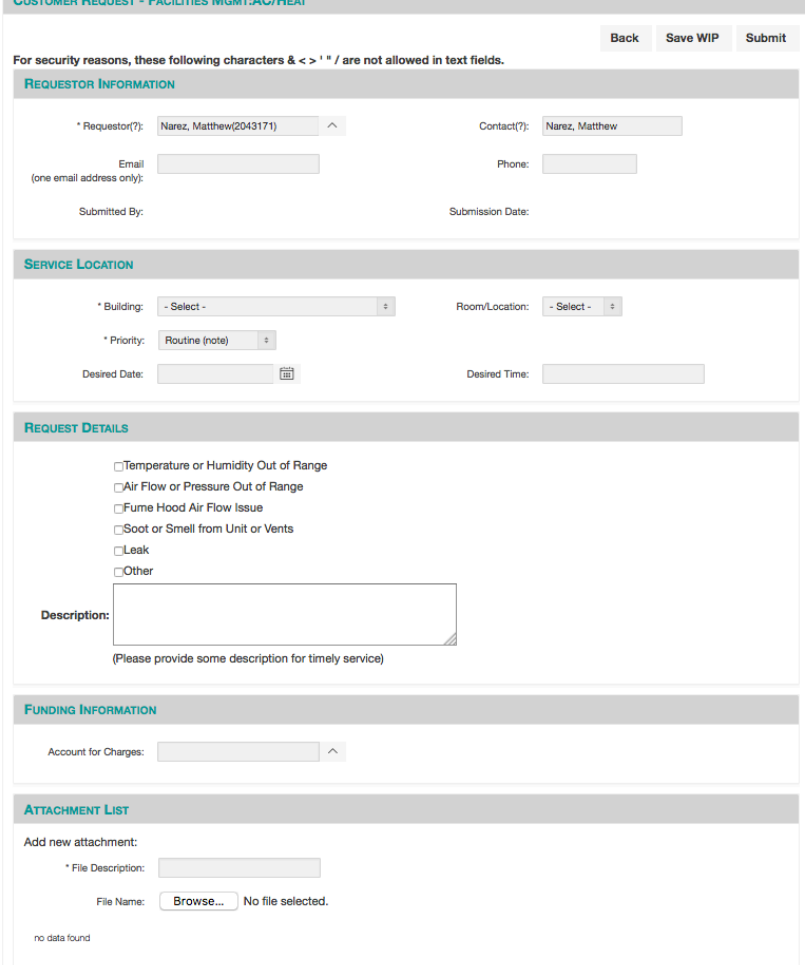

- a. There are several unique sections that will need to filled out. Some fields are Required, such as
	- i. Requestor Name
	- ii. Building
	- iii. Priority (usually defaulted in)

#### <span id="page-5-0"></span>Requestor Information

This is a key section because depending on whose name is in these fields, determines who gets Automated Email Notifications and what is visible to whom when logged into the Customer Portal.

#### IMPORTANT DISTINCTIONS

- 1. Logged-In Person This is the person actually logged into Customer Portal. This person's information will be pre-populated into all of the fields in the Requestor Information section.
	- a. This can all be edited so that certain pieces of information are visible by the right people (explained below)
- 2. Requestor The "Requestor" will be able to see the Request when they log into the Portal, as well as receive Email Notifications
- 3. Contact This is for informational purposes only. The Contact WILL NOT get email notifications OR be able to see the Request in the Portal (assuming the Requestor and the current logged in person is different)

4. IMPORTANT: The Email field – AIM will send the Notification Emails to this email address, so it is very important to have the desired email address correctly entered in this field.

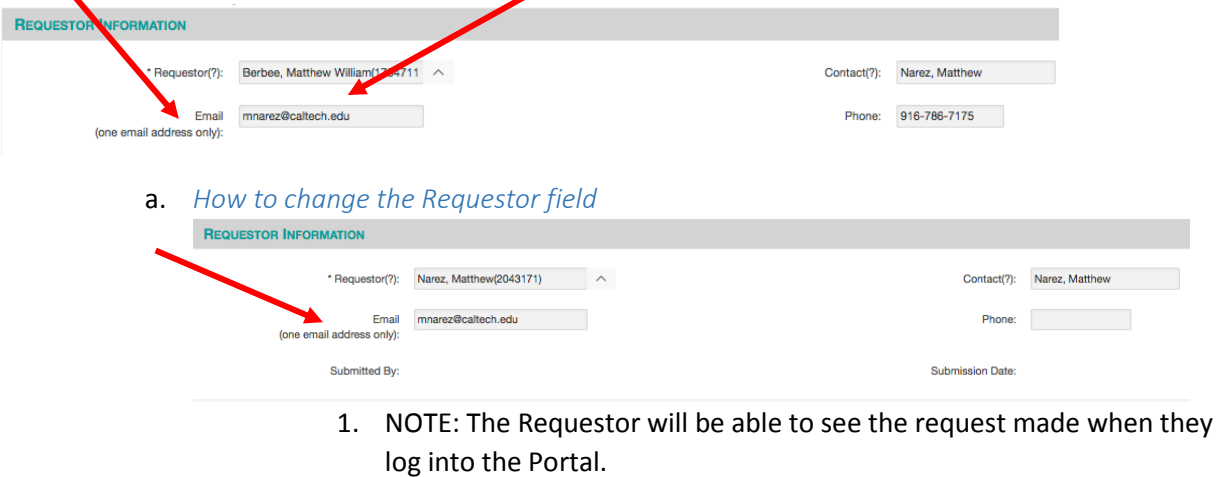

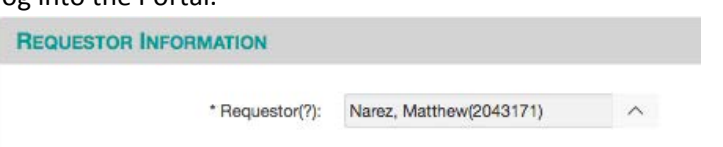

2. To alter, type in the person's name that should be the "Requestor"

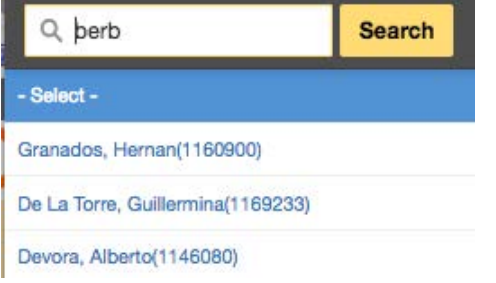

- a. Note: Just the first few letters will work
- 3. The system will bring back any person in the Caltech Directory that has those letters in their name

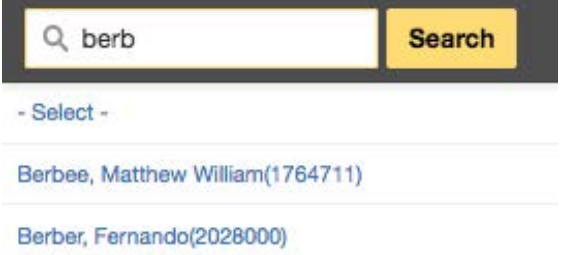

4. Once the correct person is selected, the form will re-populate all of the fields

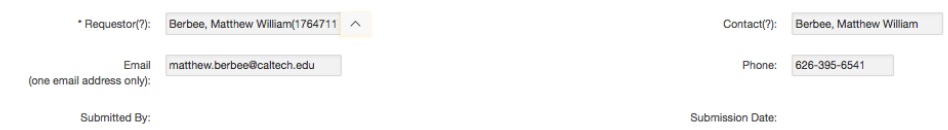

- 5. The contact person, email address, or phone number can all be altered depending on how the communication should flow.
- 6. Example below shows Berbee as the Requestor and Narez as the

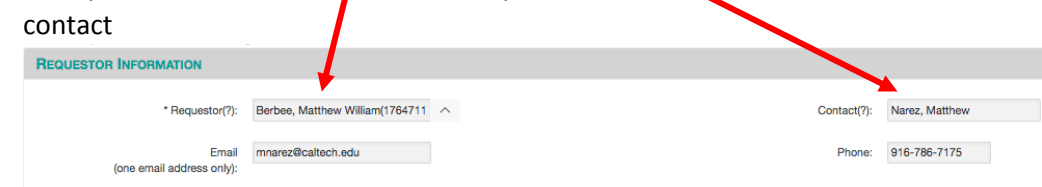

#### <span id="page-7-0"></span>Service Location

a. Under this section, a Building must be selected, but the Room/Location does not.

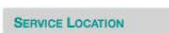

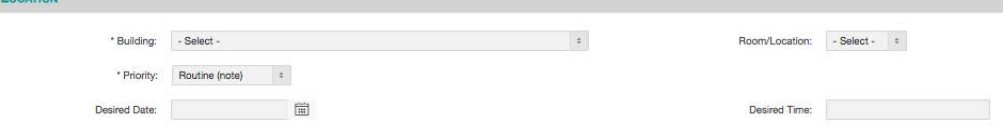

Note: It helps the triage process move faster if the Room/Location is selected

- b. A priority is defaulted in, but this can be changed depending on the priority
	- 1. Urgent: An issue that is left unattended it could turn into an Emergency
	- 2. Routine: Work that can be scheduled per the Shop's discretion
	- 3. Calendared: Work that can be performed per the Requestor's scheduled date
- c. The rest of the fields are not Required, but help the triage process
- d. The Request Detail area is set-up to handle most of the typical requests/issues

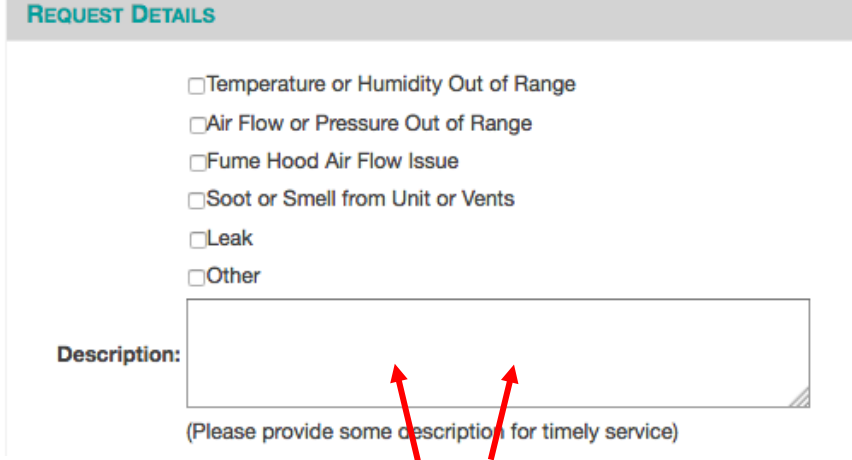

- iv. Please use the Description area to fill in any special instructions, locations, or information that should be passed along to the group that will be performing the tasks requested.
- e. Funding Information section
	- v. This section allows the user to apply the appropriate PTA or UID to fund the custom work.
		- 1. Start by clicking the arrow next to the field

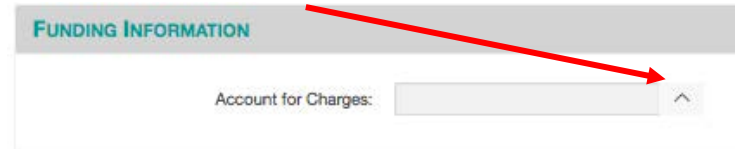

2. There should be a pop-up that lists all the active and verified accounts (PTA or UID). This is a searchable field, to do so, type in identifying numbers of letters and click Search

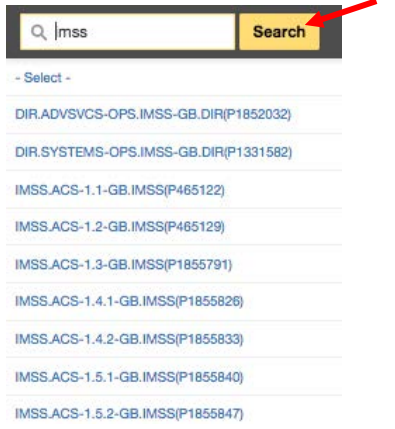

- a. In this, the letters 'IMSS' are searched on, and the PTA/UIDs that have IMSS in the string will be displayed.
- b. NOTE: To use Faculty or Key Staff Personnel's PTA or UID for Transportation Airport and Chauffeur Trips, that Faculty or Key Staff's name MUST be the name in the Requestor field under the REQUESTOR INFORMATION section (outlined earlier in this document)
- 3. Once the correct PTA or UID is selected it will populate back in the form.

#### <span id="page-8-0"></span>Attachment List

a. When an attachment needs to be added to the Request Form, you must first type in a File Description

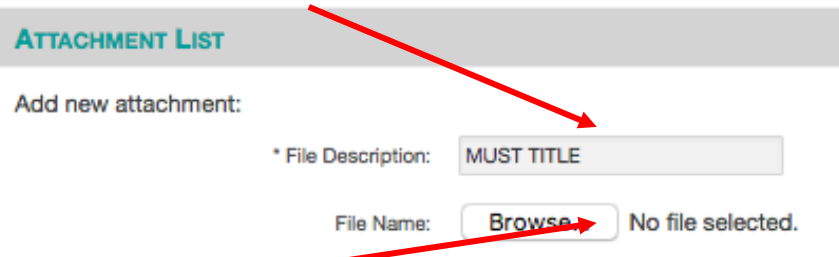

- b. Next 'Browse' for the file that is saved on your computer
- c. When the file is selected from the computer, it will be displayed similar to this example:

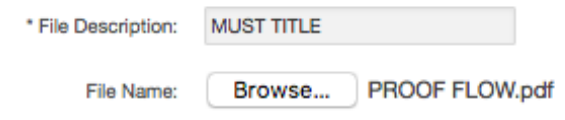

d. Once the Request is Submitted (assuming everything is properly filled in), the Attachment list will display slightly different, signifying that the file did indeed attach:

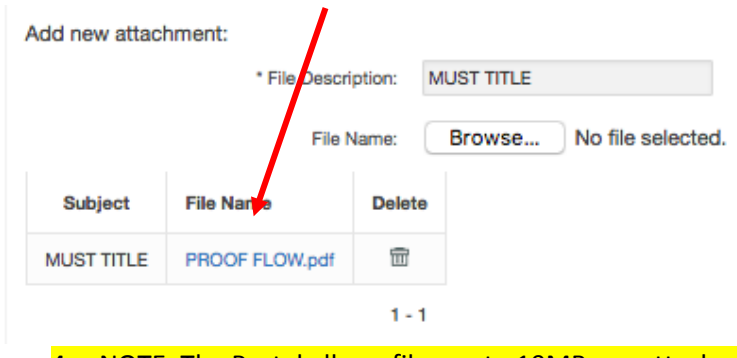

4. NOTE: The Portal allows files up to 10MB per attachment. The quantity of attachments is not limited, only the file size per attachment.

#### <span id="page-9-0"></span>Submitting the Request

To submit a request, click SUBMIT/

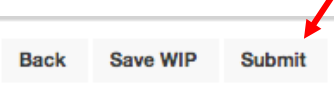

- a. If this Request is not ready to Submit, then clicking "Save WIP" (Work In Progress) will save the progress made up until that point and be saved in the historical records area, which the area presented upon logging into the AiM Customer Portal
- b. Once the Request is Submitted, then a message will be displayed in RED letters that the Request has been created:

**AIM INFORMATION** 

# Request is created in portal.

c. If an error occurs, check that all of the Required fields are filled in, or if this a Request that requires a PTA, then make sure a PTA is selected.

## <span id="page-10-0"></span>SEARCH EXISTING REQUESTS

The area labeled Search Existing Requests allows the users to see all of the Requests they have made, or ones that are Saved as Works In Progress (WIP). There is lots of useful information held in this section, so understanding how to search is very valuable

1. The Portal is defaulted to only display records that occurred in the present calendar week. Therefore, unless the date range is changed manually, the person logged in will only see requests that occurred in the present calendar week. SEARC

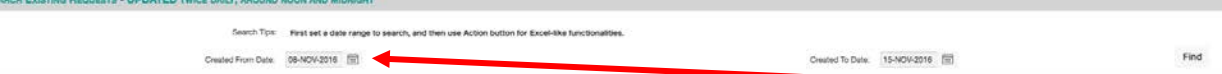

2. To change the date range to include more, simply pick an earlier date from the Created From Date picker

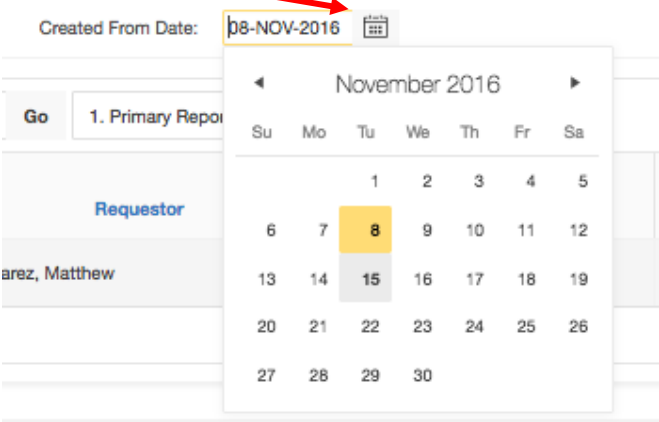

a. After a date range has been picked, the user MUST click the Find button

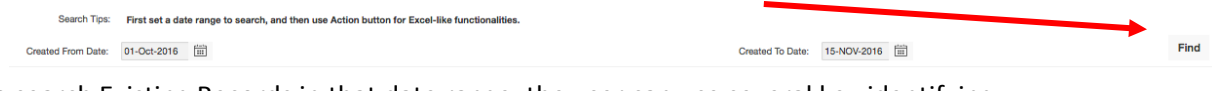

3. Now, to search Existing Records in that date range, the user can use several key identifying pieces of information. To get a list of what those pieces might be, click on the magnifying glass icon to the left of the search bar

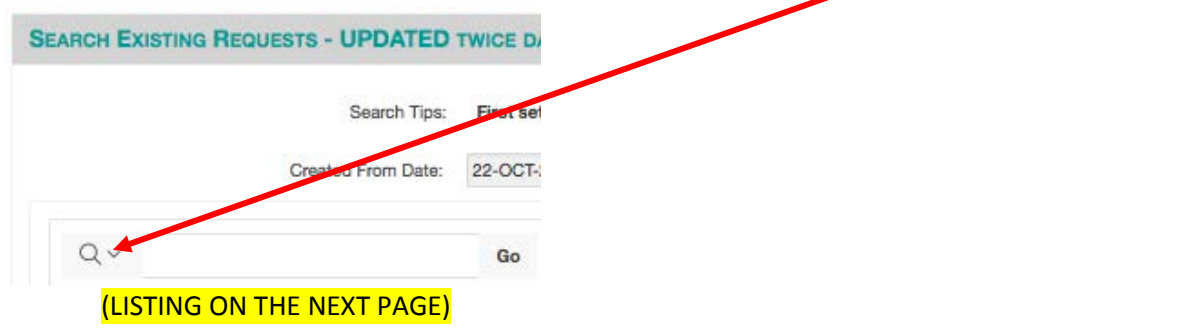

a. The list of possible searchable identifiers will be displayed

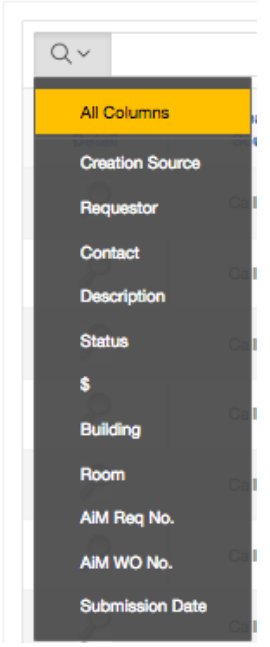

- i. Note: If you already know the identifiers, then it is not necessary to select the magnifying glass, just type the search information directly into the search bar.
- 4. As an example, if a user wanted to know the Service Requests for a particular building, start by typing in the first few letters of that building and click "Go"

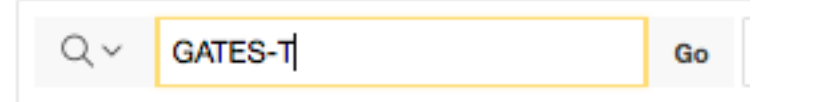

- a. The result will display all Existing Requests for that building
	- i. NOTE: This assumes that the person logged in has made prior requests, or that permissions are in place so that the logged in person sees all activity for that particular building
- b. Notice that the Building column displays the entire building name, even though the user only put in the first several letters

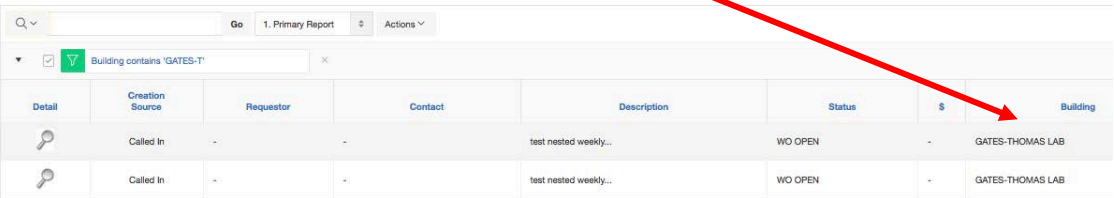

#### <span id="page-12-0"></span>Reviewing Existing Requests

In the Customer Portal, users can view information about the AiM Customer Request Number (AiM Req No.), AiM Work Order Number (AiM WO No.), the Saved WIP simply by clicking through the various hyperlinks the system provides.

#### *AiM Req No.*

This 4-digit number refers to what our Service Centers call the Customer Request number. This is the Pre-Work Order identifying number. This number will stay with the request regardless if it is Approved into a Work Order.

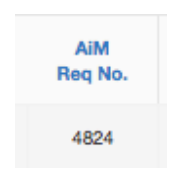

NOTE: If the Request was NOT made in the Customer Portal, there WILL NOT be an AiM Req No. You will notice that the Creation Source column will display Called In if the Request was not made in the Portal.

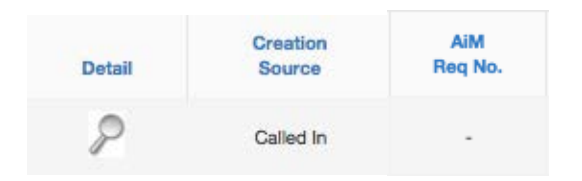

#### *AiM WO No.*

Once the Customer Request is approved into an AiM Work Order, the Work Order number will be displayed in the column labeled AiM WO No.

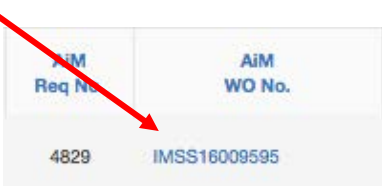

If this hyperlink is clicked, it will take the Portal user into the Work Order Information page.

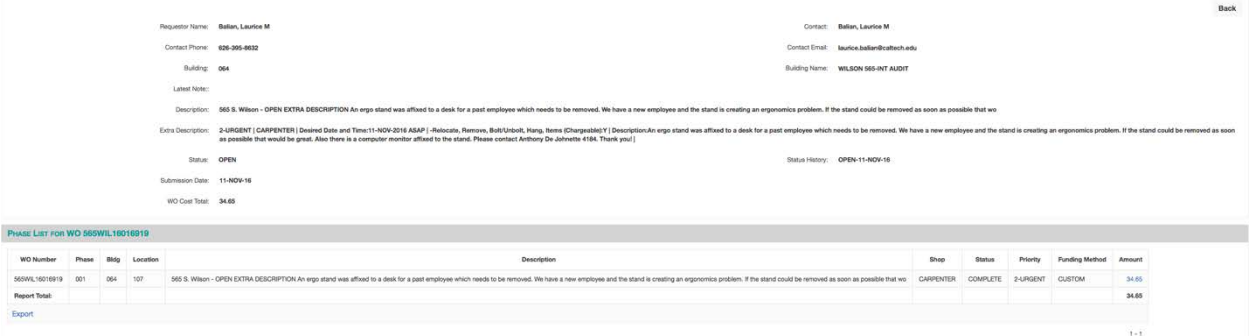

From this page, you will be able to read important pieces of information such as Work Order Status, Phases and Shops assigned to the Request, Phase Statuses, Priority, Funding Method, and the Amounts that have been charged to that job (if there are any charges)

> - NOTE: Keep in mind that charges will be displayed once Time Cards are approved and Materials have been accepted

If there is an Amount, it can be drilled into for further information by clicking on the hyperlink

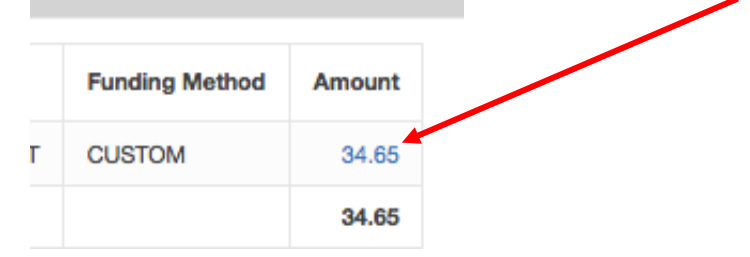

This layer called "Cost Analysis By Phase" will display Transaction Dates, Subledger, PTA, etc.

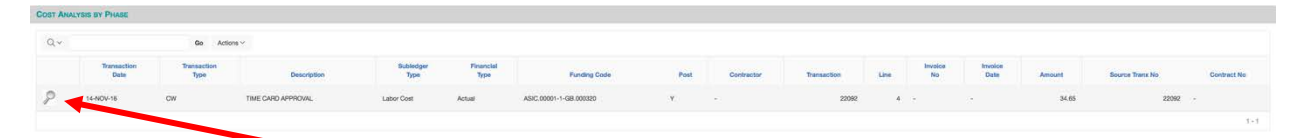

From this page, you can drill one more layer into the Cost Analysis. Click the magnifying glass to the far left of the page.

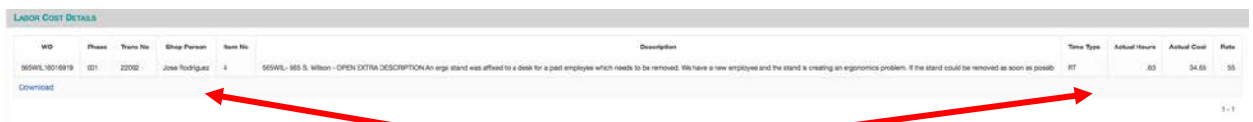

This level will display things such as Shop Person, Time Type, Rate, etc.

#### *The ACTIONS BUTTON*

Under the EXISTING REQUEST are, next to the Search bar, there is a button labeled ACTJONS

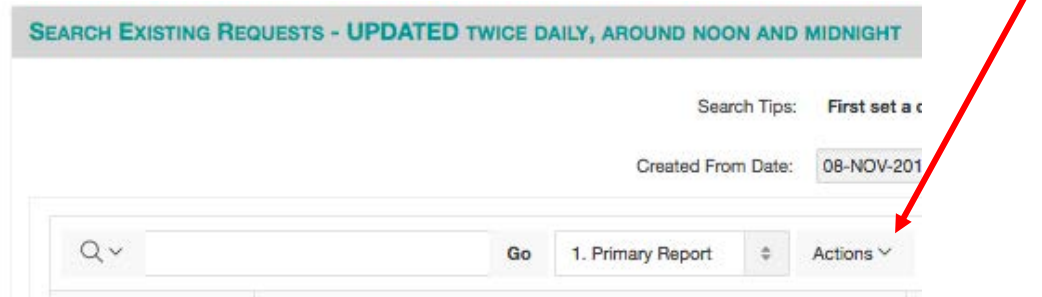

This button contains various functions that can help customize the user's Customer Portal page

1. Click on the Actions button to have the options displayed (ON NEXT PAGE)

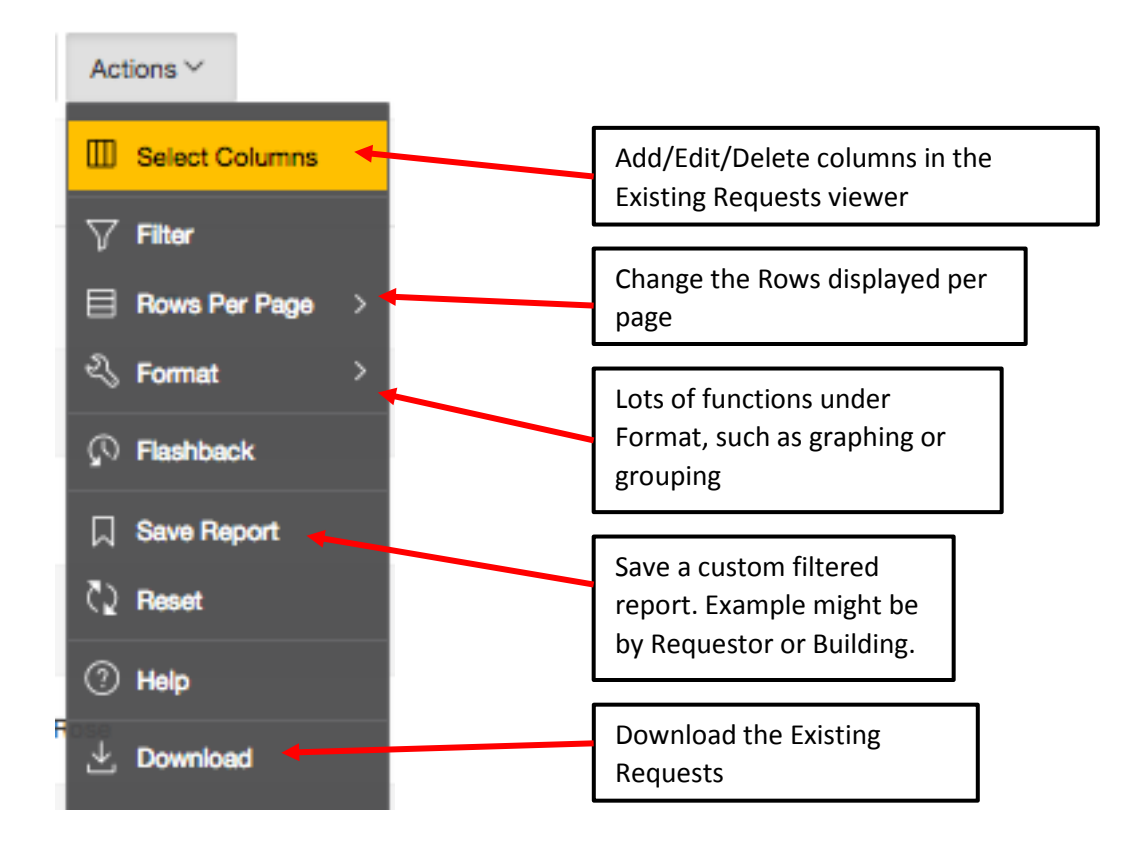

#### *Saved Reports*

These Saved Reports can be very helpful for organizing Existing Requests

- 1. To save a report, the user must set the filters that they want their report to be based off of.
	- a. Example could be by Building, so click the Filter option from the Actions list

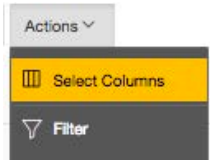

- b. You will get the box that allows Filter set-ups
	- i. The Column to filter on could be *Building,* with the expression as *Annenberg.*

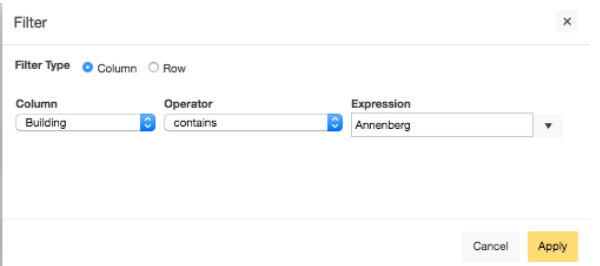

c. Once Apply is clicked, the system will filter all Requests that were for the Building Annenberg, then display them

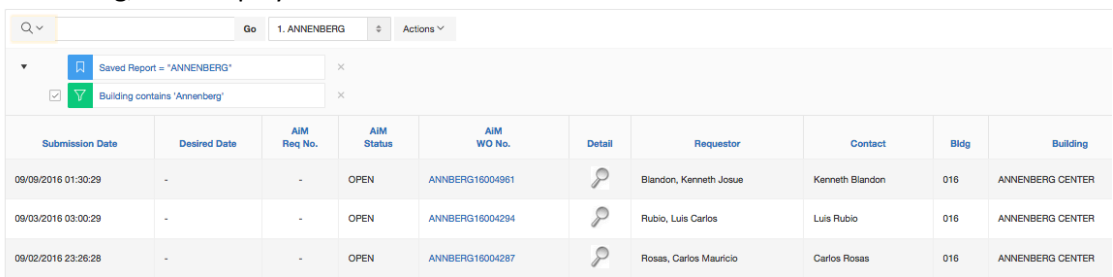

d. To now SAVE the REPORT, simply click the Actions button again and then click *Save Report*

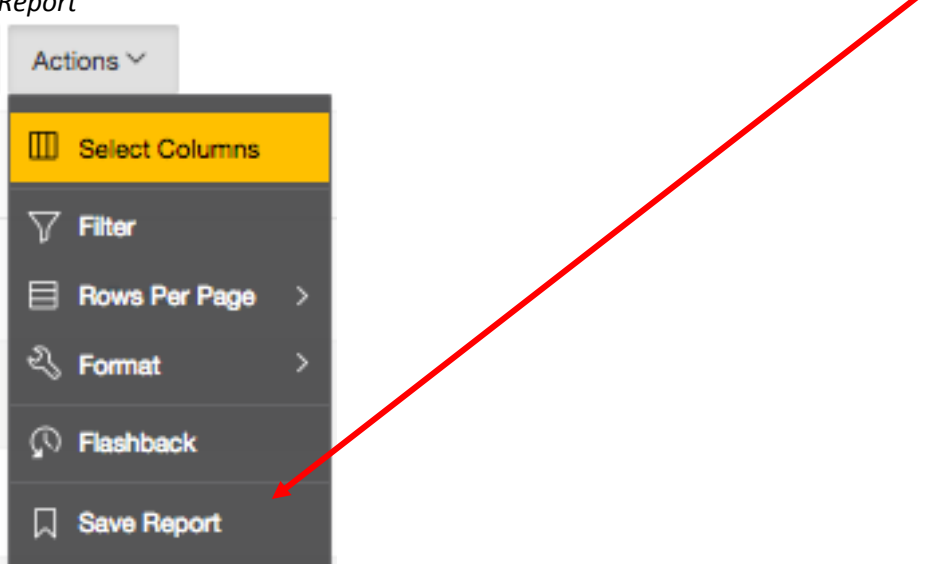

## <span id="page-16-0"></span>**MY FAVORITES**

This section will explain how to ADD to your Favorites area

1. Click on the User Profile tab

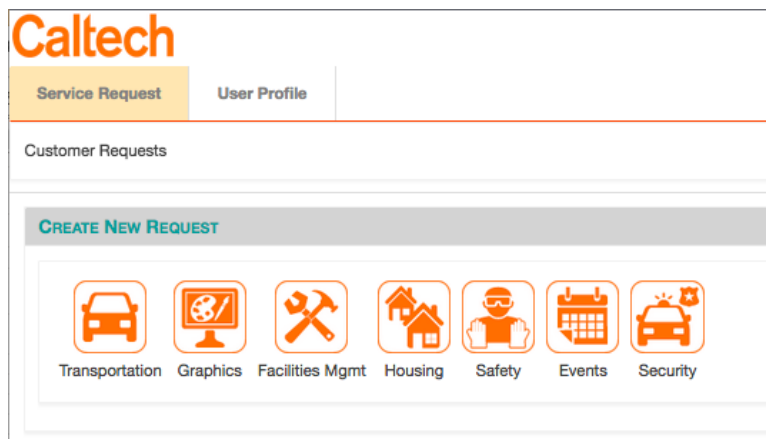

2. Add in the area of the Portal that you frequently make Requests in

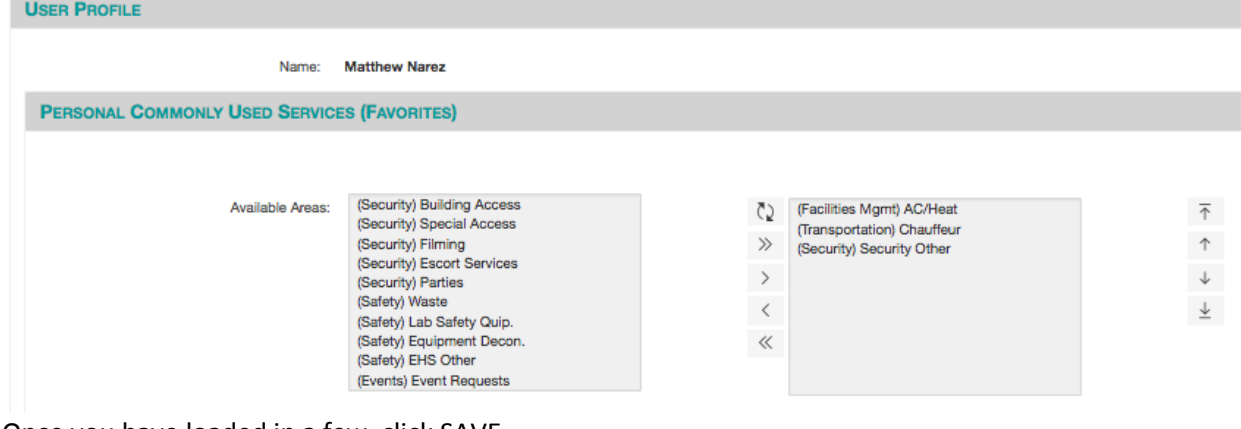

3. Once you have loaded in a few, click SAVE

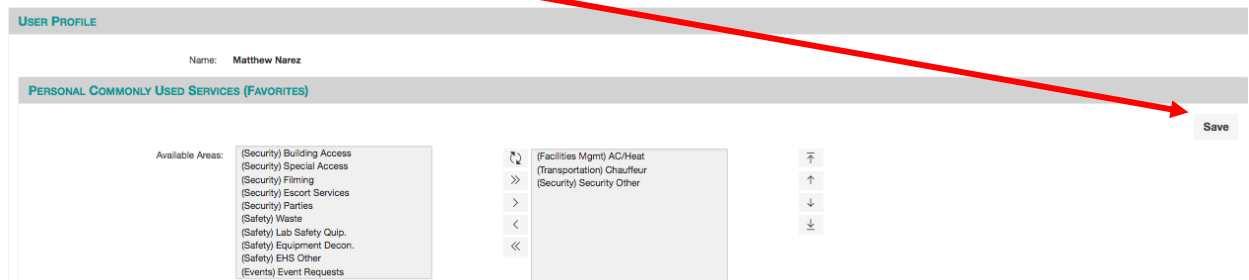

4. Now, back on the main Portal page, you will see those selections listed in the My Favorites area

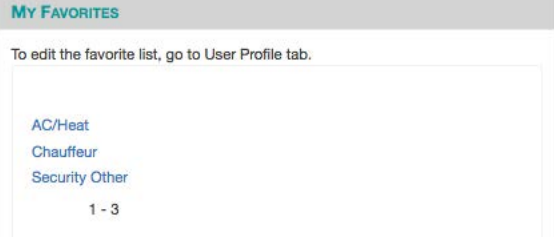